# Process of Entering A New Background Check Request

#### Step 1)

You will start by going to the MYB website. [www.mybinc.com](http://www.mybinc.com/)

You will enter your Username and password that was emailed to you

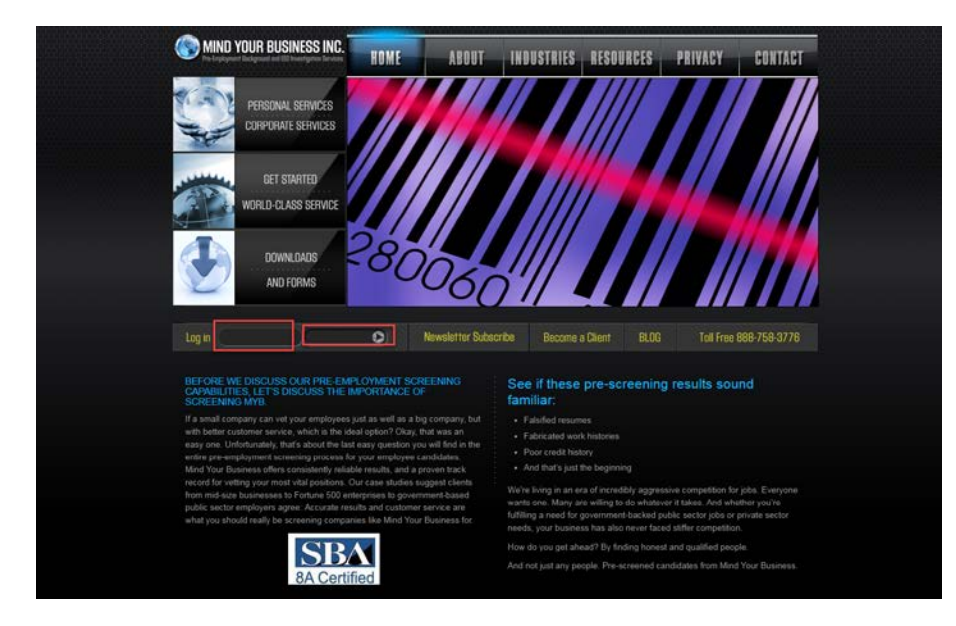

#### Step 2)

Once you are logged in, you will go to the request tab

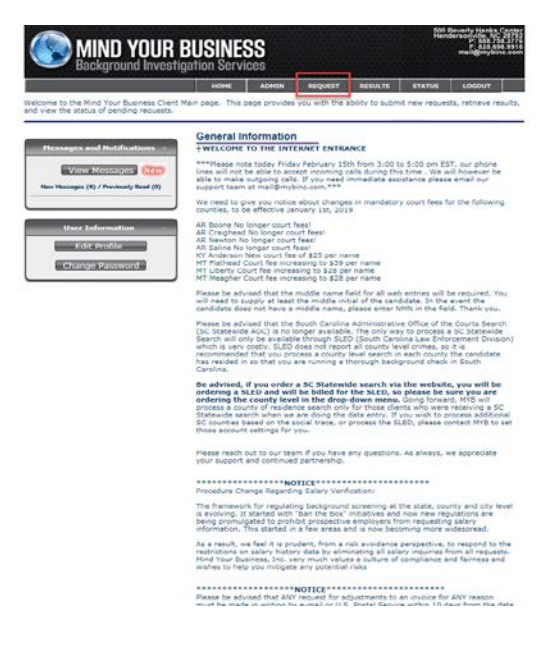

#### Step 3)

Once you select "request" you will be brought to the package selection. You will select the packaged needed for your applicant and select continue.

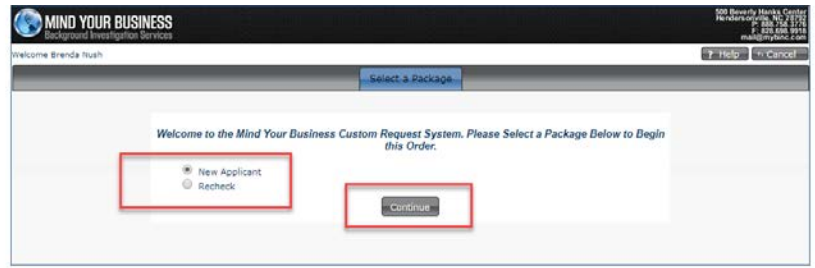

#### Step 4)

Once you have selected your package, you will then begin entering the applicant. You will need to complete all fields with the red asterisks.

PLEASE NOTE: In this step, you can enter any AKA's that belong to this applicant. Please see the highlighted fields below:

For example, an AKA would be a maiden name or a name the applicant has used in the past.

When you have completed all fields, you will need to select continue.

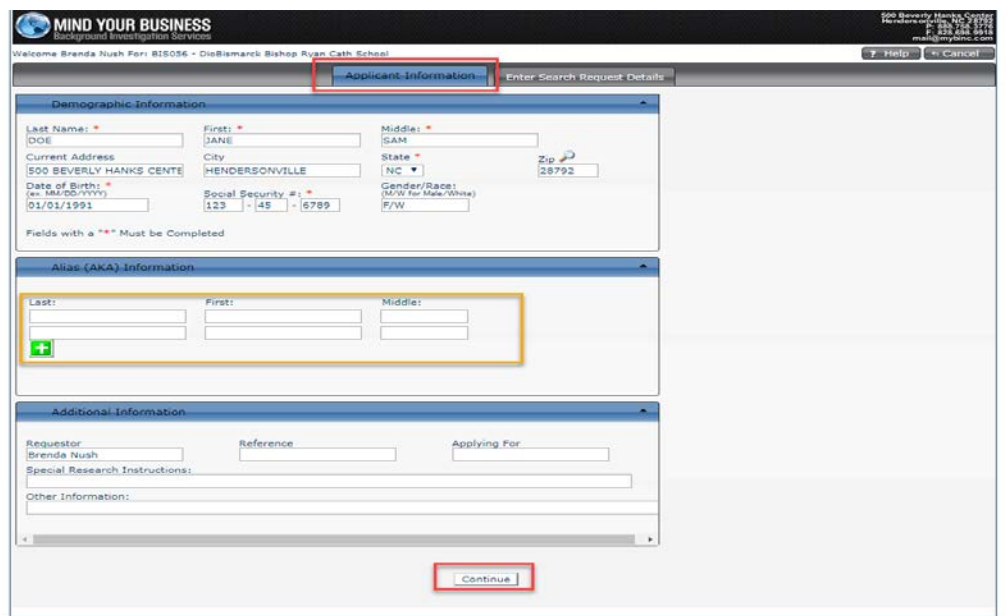

### Step 5)

Once you have selected continue, you will then be brought to the next screen. You will need to select the criminal jurisdiction to be ran for this applicant. Select Add/Edit Jurisdiction. Please see all screenshots below:

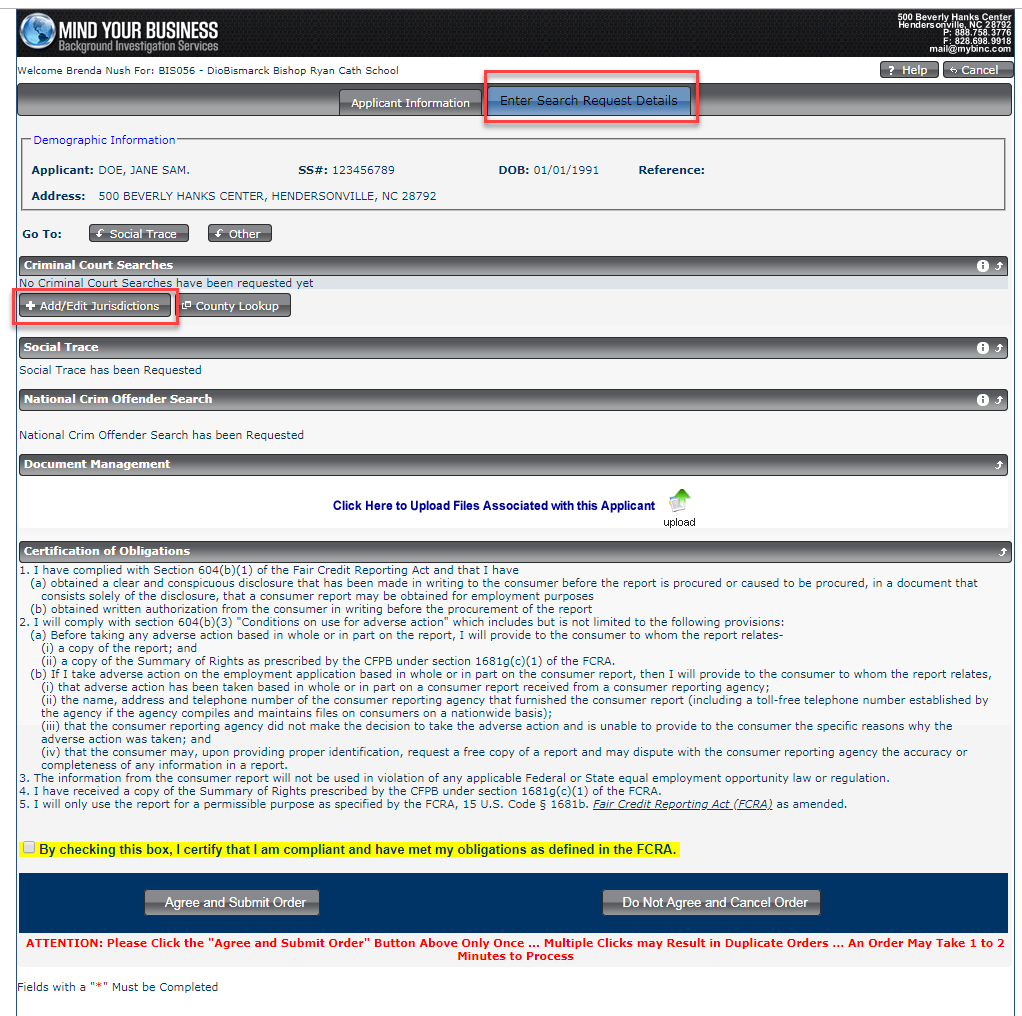

#### Step 6)

Once you have selected to add/edit the jurisdiction, you will be brought to the screen to add the jurisdiction as shown below.

You will want to select felony and misdemeanor, you will then select the state you wish to be searched, then you will select statewide. If you are running a state that does not offer statewide, the "Statewide" word will not appear, and you will need to select the county.

Please note: All states lived in the past 7 years / listed on the authorization form must be added. For college students, the home state and ND must be selected.

Once you have added all jurisdictions you will select "add searches to order" Please see all screenshots below:

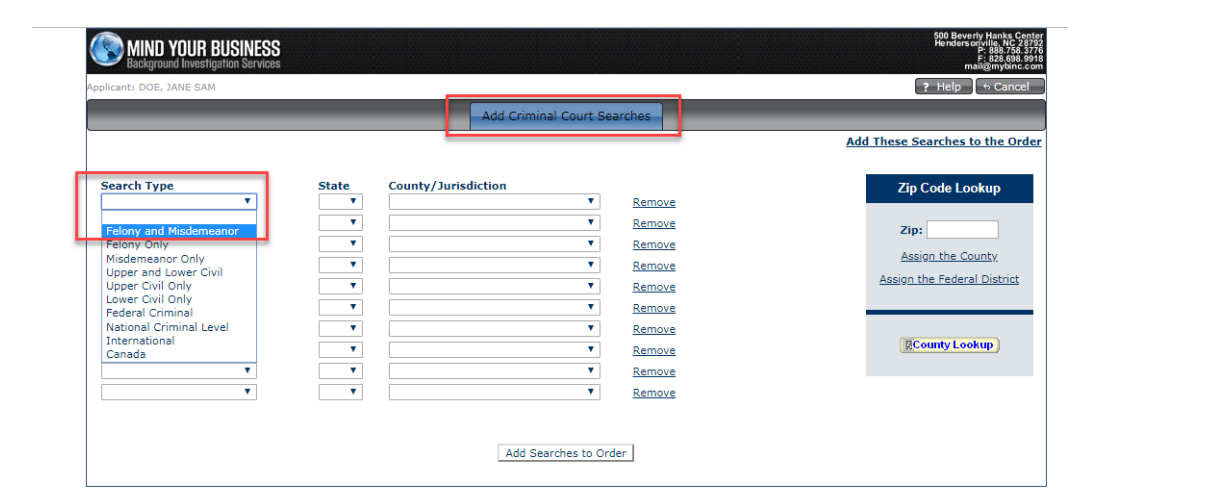

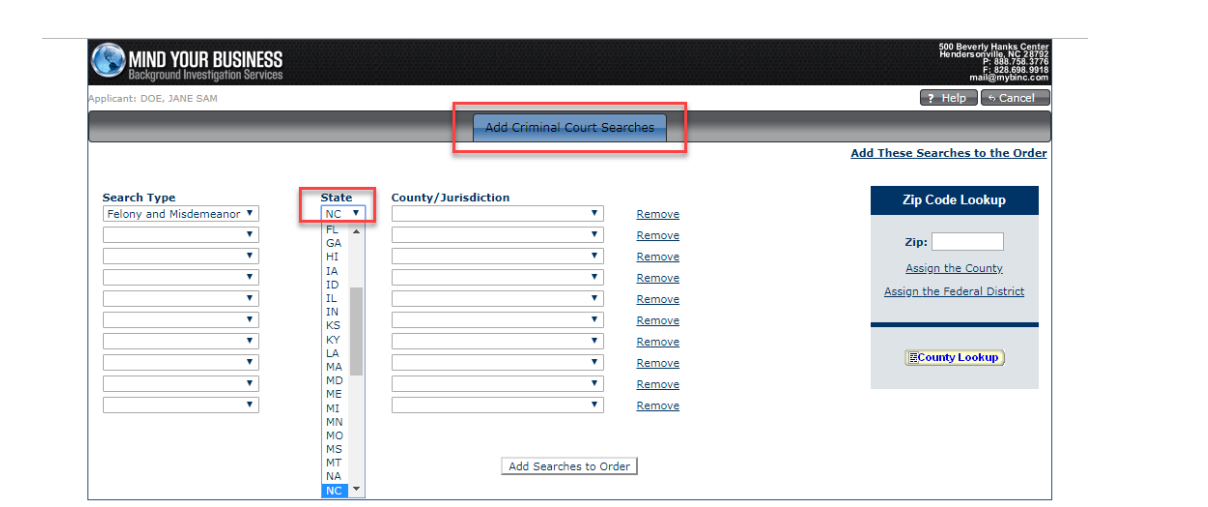

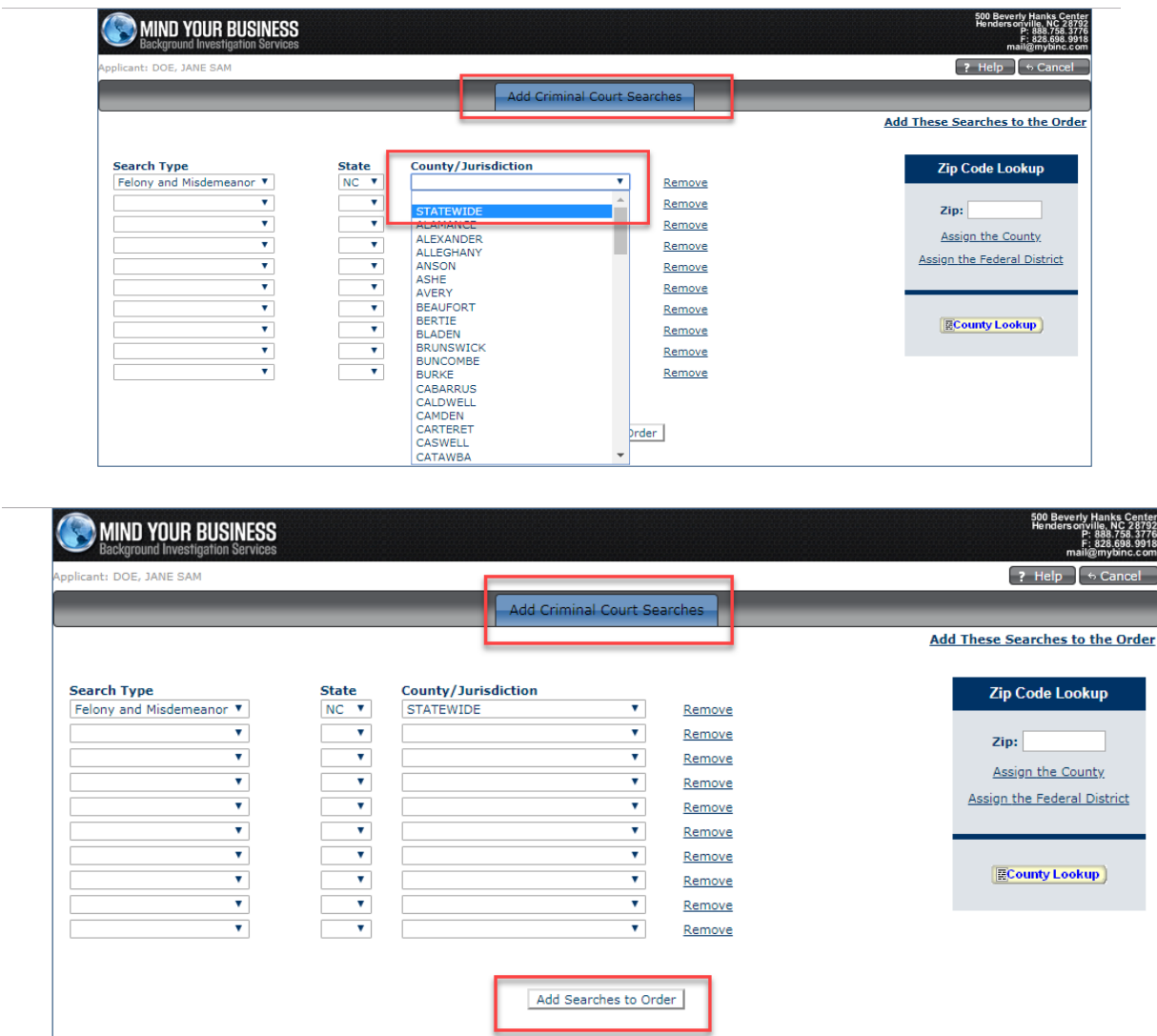

# Step 7)

You are now on the final steps. You will need to check mark the FCRA obligation box and select agree and submit as shown below:

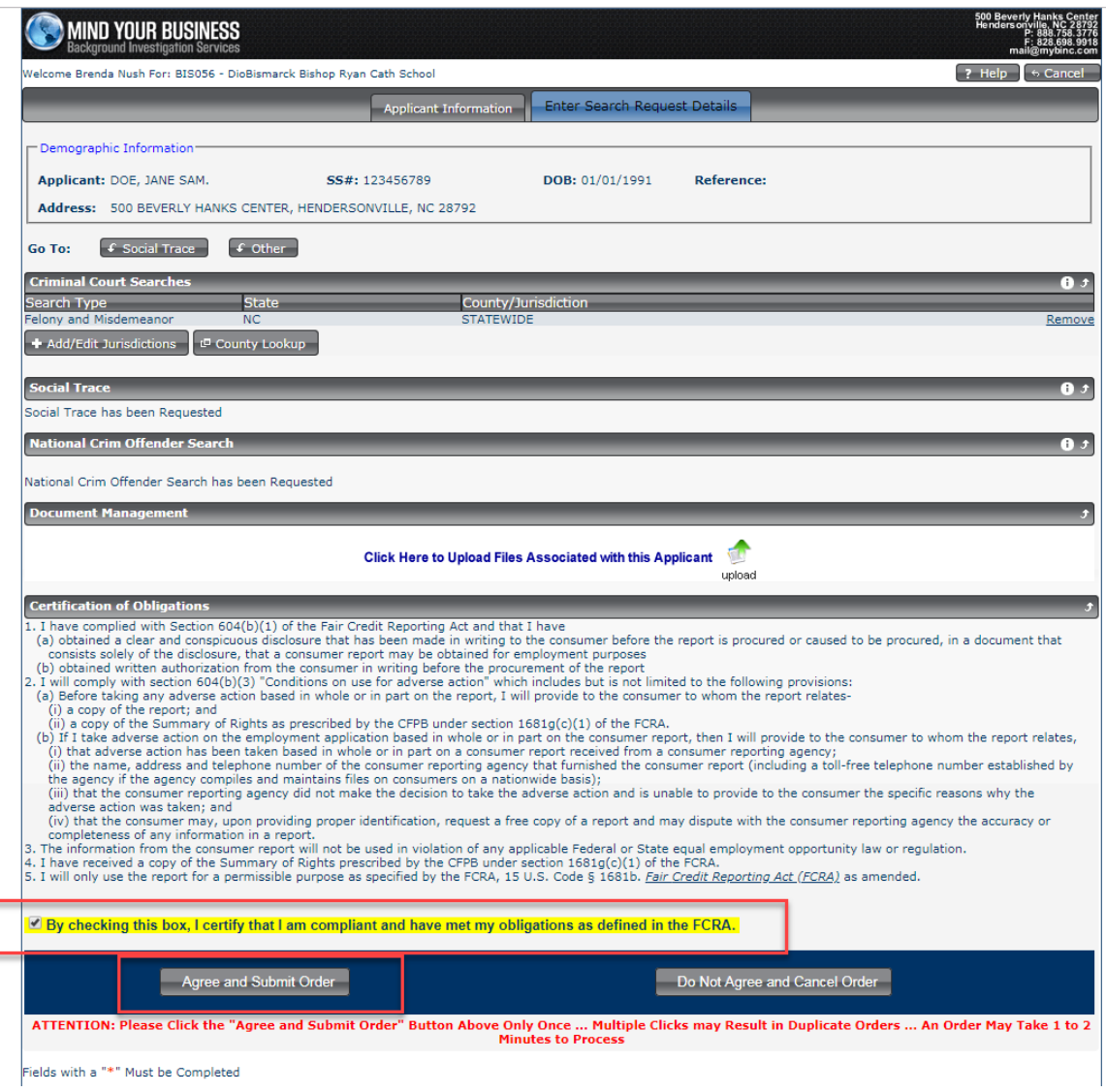

## Step 8)

C

Once you have selected agree and submit, you are now finished. You will receive a pop up on the screen that has the confirmation information for your order.

Please keep this for your files for 5 years along with the authorization form.

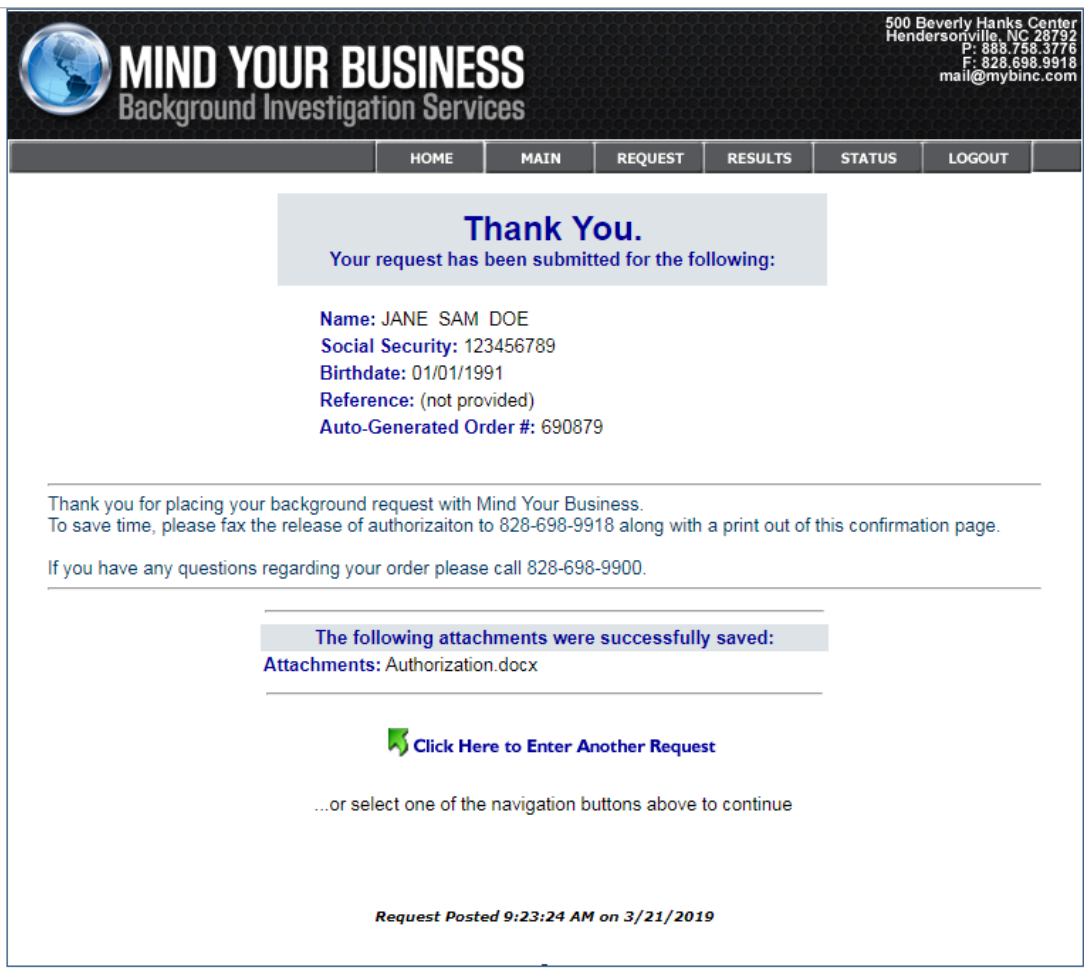

If you have any questions or concerns, please do not hesitate to call MYB staff at 828-698-9900. We are open Monday-Friday 8am to 7pm Eastern Standard Time.